# ソフトゼミ A2016 第 1 回

# PC の環境設定/printf

今回からソフトゼミ A が始まります。今日はソフト班活動において基本となる 「C 言語」を使いこなすために、パソコンの環境設定を行います。 また文章や数値を出力する命令「printf」の解説もします。

## ★コンパイラの取得

C 言語をパソコンで使用するには、コンパイラというものが必要です。 コンパイラ取得方法は以下の通りです。

(windows10 の方は.net 3.5 をインストールして適用したあとに行ってくださ い)

① 次のサイトにアクセス

### →http://www.embarcadero.com/jp/free-tools

- ② 「C++コンパイラのダウンロード」の「こちらのページ」をクリック。
- ③ 「ダウンロード登録フォーム」に飛ぶので、そこに個人の名前やメルアドを 登録。
- ④ ダウンロードページにいくので、そこでダウンロード (登録したメルアドにダウンロードしたファイルの解凍に必要なパスワード が送られてくるはずです)←忘れないように
- ⑤ ダウンロードしたファイル(freecommadlinetoos.zip)を解凍、その後 (freecommadlinetoos.exe)を実行
- ⑥ 実行後(C:¥borland¥bcc55)というフォルダが作られた確認する!!!!

ここまでで何かわからないことや出来ないことがあったら、すぐに周りのエ レ研部員にきいてください。

## ★拡張子の表示

「拡張子」とは、ファイルを見たときにそのファイルがどのようなファイル かを判断するための文字列です。先程のファイルを例に挙げると(.exe)の部分が 拡張子です。自分が作ったファイルがコンパイルできているかどうかを確認す るのにも使えますが、Windows のデフォルトでは見えなくなっているので、見 えるようにします。

#### Windows XP

「マイコンピュータ」→「ツール」→「フォルダオプション」→「[表示]タグ」 →「詳細設定」の項目の下から3番目にある[登録されている拡張子は表示しない] のチェックを外す→「すべてのフォルダに適用」→「OK」→「OK」

#### ■ Windows Vista.7

「コンピューター」(デスクトップにない場合はスタートメニューから、もしくは Windowsキーと「E」キーを同時押し)→メニューバーの「ツール」(表示されてい ない場合はALTキーを押すと表示されます)→「フォルダオプション」→「[表示]タ グ」→詳細設定」の項目の下から3番目にある[登録されている拡張子は表示しない] のチェックを外す→「すべてのフォルダに適用」→「OK」→「OK」

 $\blacksquare$  Windows 8, 10

デスクトップを開く→「コンピューター」(デスクトップにない場合は Windows キーと「E」キーを同時押し)→開いた窓上側「表示」リボンをクリック→右側の「表 示/非表示」の欄の中の「ファイル名拡張子」にチェックを入れる

# ★環境設定ファイル・環境変数の設定

メモ帳などのテキストエディタを開き、C:Borland¥bcc55¥Binのところ (=コンパイラ導入の時にできたやつ)に

 $-I"C:\mathcal{V}$  horland $\mathcal{V}$ bcc55 $\mathcal{V}$ Include"

 $-L$ "C:\applier{borland\the estimated by  $-L$ "C:\frac{b}{D}{b} and\the estimated by  $L$ 

という内容の「bcc32.cfg」というファイルを作ってください。(拡張子に注意)

また、同じC:Borland¥bcc55¥Binのところに、

### $-L$ "C:\applier{borland\bcc55\lib"

という内容の「ilink32.cfg」というファイルも作ってください。

次に、環境変数をいじります。これをミスるといろいろと大変なことになるので 慎重にやってください。使用している Windows のバージョンによって出し方が異 なるので注意してください。

■ Windows XP以前

デスクトップの「マイコンピュータ」を右クリック→「プロパティ」→「詳細設定」 →「環境変数」

■ Windows Vista

「スタート」→「コントロールパネル」→「クラシック表示」→「システム」→画 面左側「タスク」内「システムの詳細設定(A)」→「続行」→「詳細設定」→「環境 変数」

■ Windows 7

「スタート」→「コントロールパネル」→「システムとセキュリティ」→

「システム」→画面左側「タスク」内「システムの詳細設定(A)」→「詳細設定」→ 「環境変数」

 $\blacksquare$  Windows 8, 10

「スタート」を右クリック→「システム」→画面左側「システムの詳細設定」→「詳 細設定」→「環境変数」

すると、下の画面が出てきます。

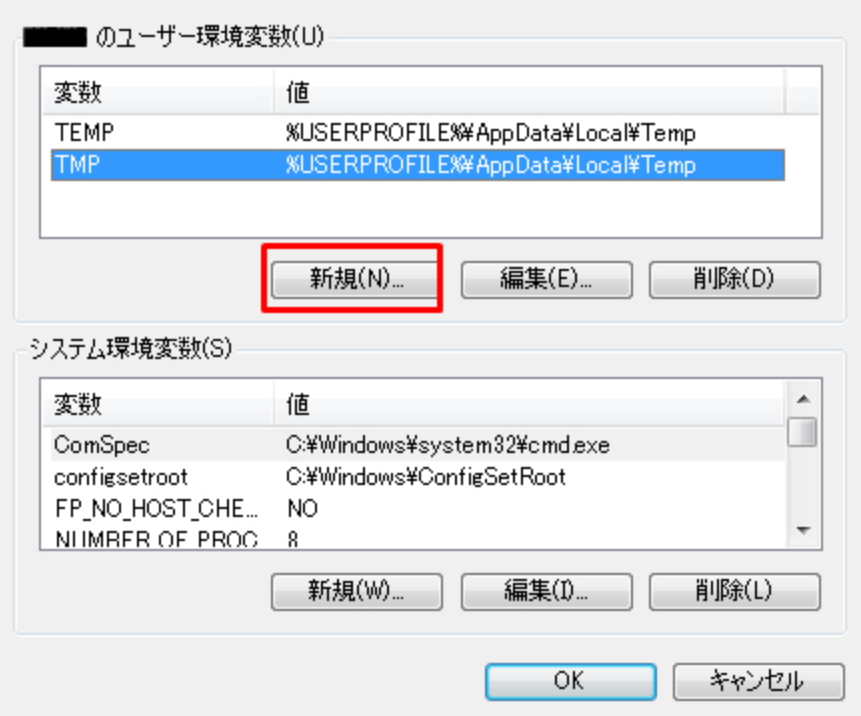

赤い四角で囲ってある「新規(N)」をクリックしてください。 すると、次ページにあるような画面が出てきます。

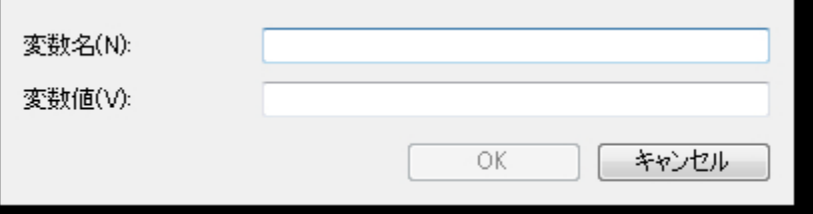

「変数名(N)」に

PATH

「変数値(V)」に

C:¥borland¥bcc55¥Bin

と入力して OK をクリックしましょう。

※すでにPATHが1つ以上登録されている場合は「;(セミコロン)」で区切って書いて ください。

そのあと環境変数の丸の上のところに[PATH]があるかどうか、正しく打たれてい るかどうか確認してから「OK」を押せば設定完了です。何か間違いがあったら「キ ャンセル」をクリックすれば元に戻るのでもう一回やり直しましょう。

# ★コマンドプロンプト

今までの設定が正常にできているかどうかを確認します。

「スタート」→「すべてのプログラム」→「アクセサリ」→「コマンドプロンプト」 をクリックする、またはWindowsキーと「R」キーを同時押しして出てきたウィン ドウに「cmd」と入力すると、コマンドプロンプトが開きます。(今後よく使うので、 素早く出せる校舎の出し方を覚えておくと便利です。)コマンドプロンプト上で

「bcc32」と打って「Enter」を押します。

すると、次のような画面が出てくると思います。こうなれば設定は無事成功です。 これ以外が出てきたら、どこかで失敗しているので今までの操作を確認しながらや り直します。

Borland C++ 5.5.1 for Win32 Copyright (c) 1993, 2000 Borland

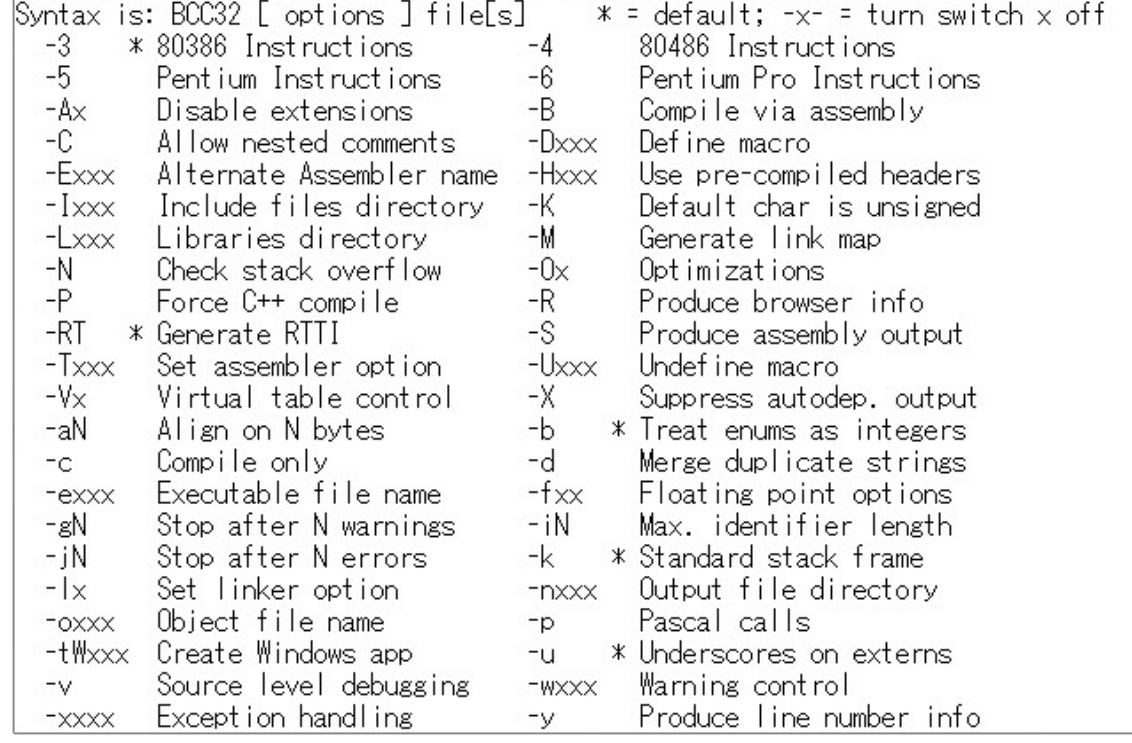

ここで少しコマンドプロンプトについて説明します。 カレントディレクトリを移動するには

cd (移動先の場所)

とすると移動できます(間に半角スペースが入るので注意)。特に、一つ上の フォルダに移動するときは、

cd ..

と書きます。

よくわからない人は部員に聞いてみましょう!!!! この動作はよく使うので覚えておきましょう。

★では!!実際にプログラミングしていきましょう!!★

★変数について

プログラムを作成するときには変数を設定し、それに数値や文字、式などを参照 して使用します。変数というのは値を保管する場所ですが、その場所にはどんなも のでも入れられるわけではありません。変数を宣言するにあたってどのような変数 を保管する場所なのかを決めておく必要があります。

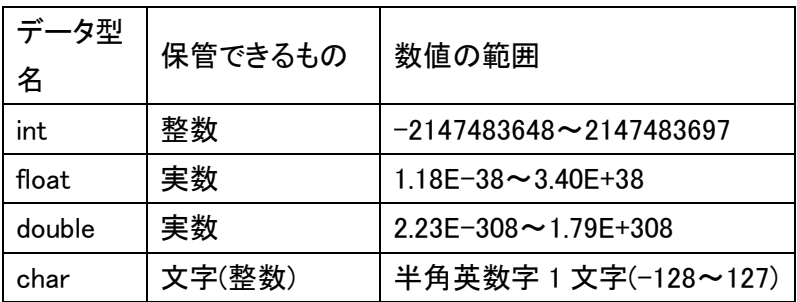

変数の最大値、最小値はWindowsの環境下におけるものです。

★変数の宣言について

変数の宣言をするときはデータ型名を宣言して、空白の後に変数を宣言しま す。

int a;

と入力すれば整数の変数aを宣言することができます(半角スペースとセミコロンを 忘れないように気を付けてください)。これにより変数aが使えるようになりますが、 宣言していない変数は使用することができないので注意してください。また、整数 として宣言した変数に実数を入れるとプログラムが正しく動かなくなるので注意 してください。

まとめて変数を宣言したい場合は、

int a,b;

のように1つ目の変数の後ろに「,」を入れるとその後にまた変数を宣言できます。 実数や文字を使いたい場合は対応するデータ型名を使えばいいので、上の表を参考 にしてください。

### ★プログラミングの基本★

まずプログラミングが出来る友達を見つけましょう!!という冗談はおいとい て基本中の基本をおさえていきます。

基本的に、それぞれの処理の最後尾には「;」を1個つけます。セミコロンをつけ 忘れるとエラーが起きます。意外と見落としやすいので注意しましょう。

プログラムのソース中にメモとして文章を入れたい時はコメントという機能を 使います。コンパイル時には、コメントは無視されます。

コメントの書き方は2種類あります。

//(文章)

「//」以降の1行をすべてコメントにします。

/\*(文章)\*/

「/\*」と「\*/」の間に挟まれている部分をコメントにします。

コメントはメモとしても使えますが、「実装予定だけれど該当部分が未完成だから そこだけ飛ばしてコンパイルしたい」というような場合に、飛ばす部分のプログラ ムをコメントにしておく、という使い方もできます。今後のゲーム制作において便 利なので、ぜひ覚えておいてください。

### ★演算子について★

C言語の演算子には、普段数学で使うものと異なる記号もあります。

- ●「+」 • 加算
- ●「-」 ・ ・ 減算
- ●「\*」 ・ ・ 乗算
- ●「/」 ・ ・ 除算
- $\bullet$  「%」・・・除算の余り

では、実際プログラミングしてみましょう!!

### ★printfについて

今回説明するprintfは、冒頭でも述べたとおり文字を画面上に表示させる命 令です。まず適当なファイルをつくってメモ帳やエディタで適当な名前で書く ところをひらきましょう。(このとき拡張子は.cにすることに注意)

例 a01.c みたいな感じです。 ↓サンプルコード #include<stdio.h> int main(void){ printf("私はエレ研部員です。\n"); printf("%d + %d = %d\n", 1, 2, 1+2); return 0; }

Tabキーを打つか半角スペースを入れるとプログラムが見やすくなります。ただし、 全角スペースはエラーが起きるので絶対に入れないでください。

## ★コマンドプロンプトからのカレントディレクトリの移動

プログラムが書けたらコマンドプロンプトで cd C:\(自分のプログラムを作成したところ) と入力してエンター。

 $(\emptyset \quad \text{cd } C:\text{Yeleken})$ 

## ★コンパイル

コマンドプロンプトで

bcc32 (プログラム名)と入力してエンター!!

(例 bcc32 a01.c)

なおこの際エラーがあると、エラーメッセージが出ます。

よくわからない場合は部員にきいてみてください。優しく教えにいきます!!

## ★実行する

コマンドプロンプトで自分のつくったプログラムから「.c」をとったものを 打つと実行されます。

ちなみにさっきの実行結果は

私はエレ研部員です。

 $1 + 2 = 3$ 

と、なります。

さきほどのサンプルコードですが

#include<stdio.h>、int main(void)、return 0

は、今はプログラミングに必要なんだなと思ってくれれば大丈夫です。

printfはprintf("出力したいもの");のように使います。

数値は今回は%dに対応しており、左から1、2、・・・nとなり、%dに数値が入力 されます。また出力したい部分に数式を入力しても計算されません。 また今回でてきた記号の説明をしますと

- %d・・・出てきた順番に数値を表示する。
- %f・・・出てきた順番に数値(実数)を表示する。
- %c・・・出てきた順番に文字を表示する。

 $\n **Fn**$  · · 改行

また¥と/の意味は変わりません。

## ★練習問題

- 1.自分のクラス、番号、名前を出力するプログラムを作ってください。
- 2.次の計算の答えを出力するプログラミングを作ってください。

3188 + 9407

 $128 * 64$ 

以上です。

わからなかったり、質問がある場合はすぐ部員にききましょう!!

## ★printfの補足

printfでの出力できましたが、行数をそろえたい場合やdouble型の変数を出 力するときに小数点以下が長々と出力されるのをふせぐ方法を教えたいと思い ます。

まず行数をそろえる場合ですが、例えば改行して10と100の値を出力する際に 右揃えにする場合です。

printf("a = %3d\pm b = %3d\mnand\mnand\mnand\mnand\mnand\mnand\mnand\mnand\mnand\mnand\mnand\mnand\mnand\mnand\mnand\mnand\mnand\mnand\mnand\mnand\mnand\mnand\mnand\mnand\mnand\mnand\mnand\mnand\mnand\mnand\mnand\mnand\mn

このように%とdの間に揃えたい桁数を入力することで簡単にそろえることが できます。あまりメリッとがないように思えますが、今後for文などで知らない うちに桁数が上がることもあるので、その時に役立ちます。

double型の変数を出力する際に%fで出力することを習いましたが、実際に出 力してみると、

1.000000000

のように出力されることがあります。そこで精度指定という技術が必要にな ってきます。これの使い方は

double  $d = 3.14$ 

printf $("%4.2f\text{Yn", d})$ ;

と出力します。この中の%4.2fですが、始めの4は出力する全文字数を、後ろ の2は小数点以下の出力する数を示しています。

#### 練習問題

57 ÷ 7 の結果は小数点第2位まで表示してください。

## 変数についての補足説明

前回のゼミで変数についての説明が不十分だったため、補足説明をしたいと 思います。まずは以下のサンプルコードをみてください。

### #include<stdio.h>

int main(void){

int a; //変数 a の宣言(int 型のため a は整数) double b; //変数 b の宣言(double 型のため b は実数)

a = 123; //a に 123 という値を代入 b = 1.23; //b に 1.23 という値を代入

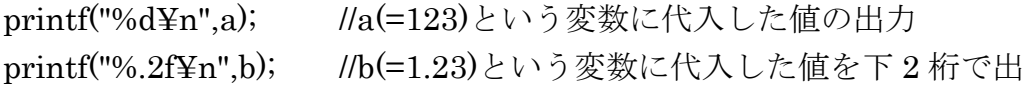

力

return 0;

}

今、自分で宣言した変数にそれぞれ値を代入しています。よって%d や%f に 代入するものを変数にしてもその変数に値が代入されているのでその数字の出 力がされます。